# **4.2 REDAKTUESI MATERIALI I BIBLIOTEKËS KRYESORE**

Të dhënat për anëtarin shfaqen në pjesën e sipërme të dritares **Materiali i bibliotekës kryesore:**

- numri i kartës së anëtarësisë
- emri dhe mbiemri i anëtarit
- kategoria e anëtarëve

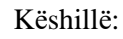

Me kërkesë të bibliotekës, është e mundur të përfshihen vlerat e atributeve "Departamenti/Viti shkollor", "Drejtimi/Programi", "Departamenti i punësimit", "Data e lindjes" dhe "Shënim" për secilin anëtar të bibliotekës (në bibliotekat që përdorin një bazë të dhënash të anëtarëve të përbashkët). Gjithashtu është e mundur të shfaqen disa atribute në të njëjtën kohë (p.sh. kategoria e anëtarëve dhe data e lindjes). Për anëtarët për të cilët nuk ka të dhëna të specifikuara në këtë mënyrë, shfaqet kategoria e anëtarëve.

- shuma totale e gjobave të papaguara (në bibliotekat që përdorin arkën); nëse shuma do të jetë më e lartë se *0*, ajo do të shfaqet me të kuqe
- kufizimi i numrit të kopjeve (njësive) të huazuara
- kufizim i shtyrjes së afatit të huazimit
- kufizimet
- privilegjet
- shënim (shfaqet me ngjyrë të kuqe)
- numri i kopjeve të huazuara aktualisht (jashtë bibliotekës, në sallën e leximit ose huazimi ndërbibliotekar) nga anëtari

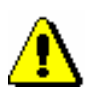

#### Paralajmërim:

*Në bibliotekat me departamente numri i kopjeve aktualisht të huazuara shfaqet për anëtarin në departamentin në të cilin jeni identifikuar si përdorues.*

- data e përfundimit të anëtarësisë (nëse anëtarësia ka perfunduar, data shfaqet me të kuqe)
- data e vizitës së fundit (nëse ka kaluar më shumë se një vit nga vizita e fundit, data shfaqet me të kuqe)
- treguesit e shënimeve
	- − *LST –* anëtari ka të evidentuar material të humbur
- − *OVR –* anëtari ka të evidentuar një njoftim që ka kaluar afatin për materialin e huazuar
- − *OLD –* anëtari tashmë ka marrë një njoftim për vonesën
- − *SPM –* anëtari ka të regjistruar një anëtarësi të veçantë
- − *CIR –* janë të evidentuar për anëtarin materiale në të paktën një departament të bibliotekës që është i ndryshëm nga departamenti i aplikimit

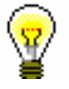

# Këshillë:

Nga dritarja **Materiali i bibliotekës kryesore**, mund hapni redaktuesin e të dhënave për anëtarin duke klikuar në ikonën .

Në pjesën qendrore të **Materiali i bibliotekës kryesore**, do të shfaqet një listë e materialeve që janë regjistruar për anëtarin. Në bibliotekat me disa departamente, për anëtarin shfaqet një listë e materialit të regjistruar në departamentin në të cilin jeni identifikuar si përdorues.

Nëse një bibliotekë përdor modulin programit COBISS3/Huazimi ndër bibliotekar dhe mund të huazojë materiale nga koleksionet e saj të bibliotekës anëtarëve të saj edhe përmes huazimit ndërbibliotekare, materiali i bibliotekës kryesore, të cilin e keni rezervuar ose huazuar për një anëtar përmes huazimit ndër bibliotekar, do të shfaqet në listën e materialeve të regjistruara. Në bibliotekat me disa departamente, të dhënat për materialin e huazuar përmes huazimit ndërbibliotekar do të shfaqen kur të jeni log-uar (kycur) në një departament që kryen huazimin ndërbibliotekar (d.m.th. *departamenti për HN).* 

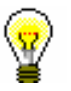

## Këshillë:

Në bibliotekat me disa departamente mund të shihni materialin i cili është regjistruar për anëtarin në departamente të tjera duke gjetur anëtarin dhe duke klikuar në dosjen **Materiali i bibliotekës kryesore** në objektet përkatëse. Do të hapet një tabelë që përmban kopjet e regjistruara. Mund të renditni kopjet sipas departamenteve duke klikuar "Departamenti i transaksionit".

#### Këshillë:

Nëse dëshironi të regjistroni një transaksion për anëtarin në një bibliotekë me disa departamente (p.sh. të vendosni materiale në huazim), është e mundur të ndryshoni departamentin ku jeni identifikuar duke klikuar butonin **Departamenti** në dritaren **Materiali i bibliotekës kryesore**.

Këshillë:

Nëse regjistroni procedurat e huazimit në bibliotekën lëvizëse (në bibliobus), mund të zgjidhni ndalesën e bibliotekës lëvizëse të vendndodhjes tuaj aktuale nga lista me rënie poshtë (shih gjithashtu kap. *4.17.2*).

Të dhënat për kopjet e veçanta të materialit shfaqen në tre rreshta në listën e materialit dhe ndahen në kolonat e mëposhtme:

#### **kolona e parë**

- statusi i kopjes, i cili mund të ketë një vlerat e mëposhtme:
	- − *C(irculate) - kopja është në huazim jashtë bibliotekës*
	- − *S(tudy room) - kopja është huazuar në sallën e leximit*
	- − *M - kopja është huazuar përmes huazimit ndërbibliotekar*
	- − *R(eserve) - materiali është i rezervuar për huazim ose për huazim ndërbibliotekar*
	- − *W (aiting) - kopja është kthyer në bibliotekë dhe është në pritje për anëtarin e bibliotekës që e ka rezervuar atë ose për huazim ndërbibliotekar*
	- − *L(ost) - kopja regjistrohet si e humbur*
	- − *O(rder) – kopja është e rezervuar dhe e disponueshme për huazim ose për huazim ndërbibliotekar*
	- − *B(ack), kur kopja kthehet, por është akoma i regjistruar materiali për anëtarin për shkak të ankesave të mundshme*
	- − *D, kur një kopje është huazuar në një departament tjetër*
	- − *K, kur kopja është huazuar për qarkullim*
	- − *U, kur kopja është e rezervuar për përdorim në sallën e leximit*
- shënim mbi kopjen
- shënimi i përkohshëm

#### **kolona e dytë**

• numrin e identifikimit të materialit

Në rastin e botimeve seriale të huazuara ose të rezervuara në disa vëllime, numri i inventarit plotësohet me numrin e vëllimit ose vargun e numrave të vëllimeve të lidhura. Për materialin e rezervuar jo të lirë të botimeve monografike, shfaqet COBISS.AL-ID, e cila në rastin e materialit në disa pjesë plotësohet me kodin e veprës (996d\x), dhe në rastin e materialit në forma të ndryshme fizike plotësohet me kodin e formës fizike (996g\o). Për materialin e huazuar si një set (komplet), numri i inventarit i secilës njësi në set tregon numrin e caktuar, numrin e setit (kompletit) dhe numrin e të gjitha njësive në set (komplet) (nënfusha 996/997c).

• lloji i materialit

• lloji i materialit që është marrë parasysh gjatë huazimit ose rezervimit, nëse është i ndryshëm nga lloji i materialit për sa i përket formës fizike të kopjes (për materialin me shumë lloje që huazohet si një set)

## **kolona e tretë**

• përshkrimi i materialit

Në rastin e botimeve monografike, shfaqen të dhënat për titullin, autorin, numrin e vendit, dhe në rastin e serialeve, titulli, numrin e vendit, kodi i identifikimit (997c), vëllimi (997j), viti (997k), numërimi - niveli i tretë (997l), ISSN.

## **kolona e katërt**

• kopja e departamentit mëmë

Në rastin e kopjeve të huazuara ndërmjet departamenteve, shfaqet kodi numerik i departamentit që siguron materialin në mënyrë që këtë material t'ia jepni për huazim anëtarit.

#### **kolona e pestë**

- data e huazimit të kopjes (jashtë bibliotekës, në sallë të leiximit dhe huazim midis departamenteve)
- datat e shtyrjes së periudhës së huazimi (në radhë të parë është data e shtyrjes së fundit)
- data e ndryshimit të fundit të datës së kthimit

## **kolona e gjashtë**

• data e rezervimit të materialit të padisponueshëm, data e rezervimit të kopjes së disponueshme, data e rezervimit në sallën e leximit, data e caktimit të materialit të rezervuar për anëtarin, data e regjistrimit të humbjes së materialit, data e kthimit me kufizim

Pas caktimit së materialit të rezervuar tek anëtari, data e rezervimit shfaqet në kolonën e 2-të.

Pas kthimit të kopjes së rezervuar për huazim në sallën e leximit, data e rezervimit të fundit do të shfaqet në rreshtin e 3-të.

#### **kolona e shtatë**

- data e përfundimit të huazimit, data e përfundimit të vlefshmërisë së rezervimit ose të dhënat e përfundimit të statuseve të tjera të huazimit (p.sh. *L - e humbur*)
- data e marrjes së njoftimit të fundit për vonesat

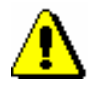

#### Paralajmërim:

*Data e përfundimit të periudhës së huazimit do të shfaqet me të kuqe, nëse është pas datës aktuale.*

#### **kolona e tetë**

• numri i ditëve të vonesës

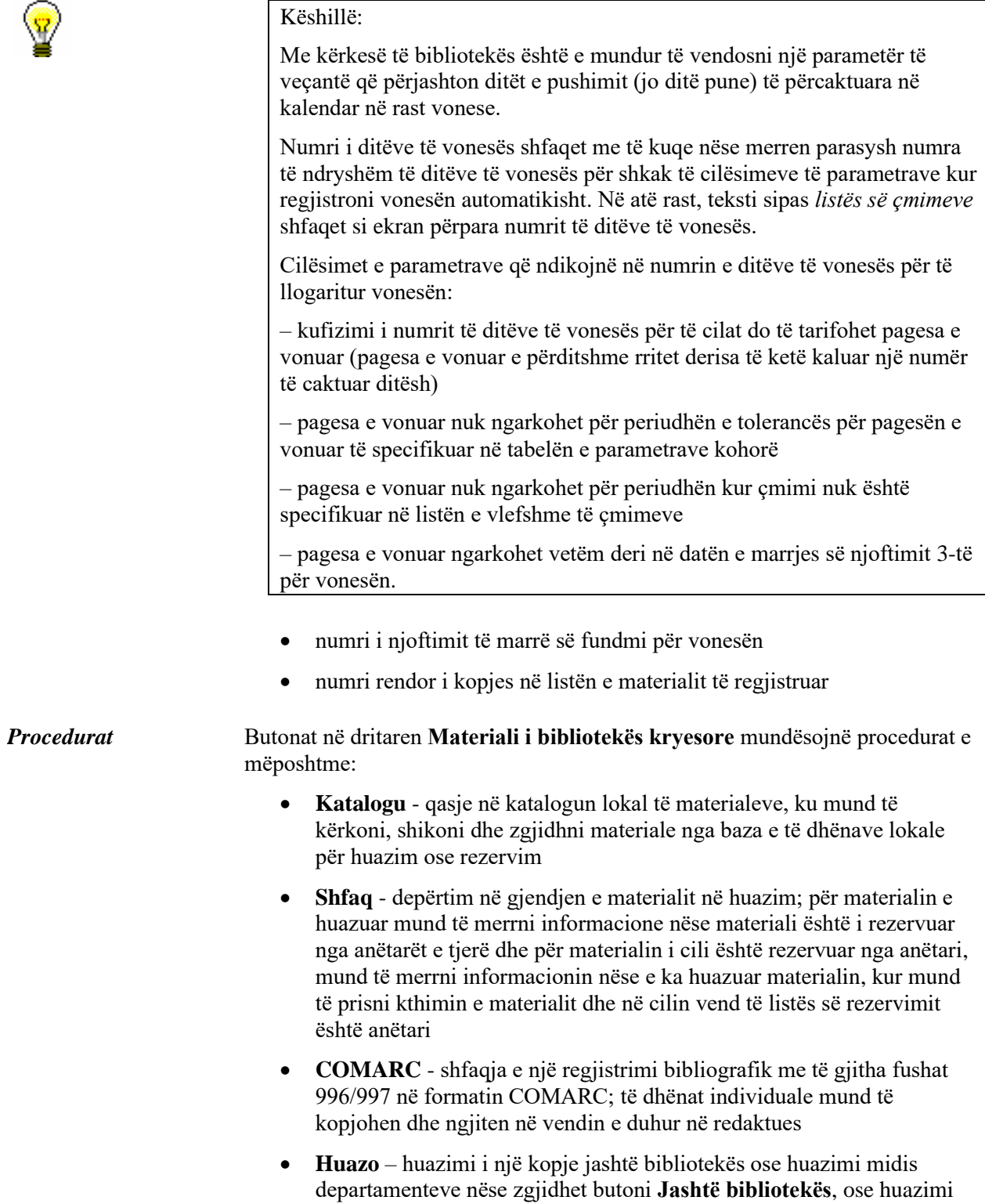

në sallën e leximit nëse zgjidhet butoni butoni **Në sallën e leximit**; në "NI/NH =" shkruani numrin identifikues të kopjes (numrin e inventarit ose numrin e huazimit)

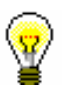

#### Këshillë:

Me kërkesë të bibliotekës, e cila jep materiale në huazim vetëm në sallën e leximit, mund të perdoret një parametër i veçantë për të përcaktuar butonin **Në sallën e leximit** si parazgjedhje.

- **Kthe**  kthimi i një kopje të huazimit në shtëpi, sallën e leximit ose huazimit midis departamenteve dhe fshirjen e rezervimeve; para se të klikoni në butonin, futni numrin identifikues "NI/NH =" të kopjes (numrin e inventarit ose numrin i huazimit) ose shënoni kopjen në listë; Fshirja e rezervimeve të materialit të padisponueshëm të monografive (numri i identifikimit është COBISS.AL-ID) është i mundur vetëm duke zgjedhur materialin në listë
- **Mbaj** kthimi me kufizim; përpara se të klikoni butonin, vendosni numrin identifikues të kopjes (numrin e inventarit ose numrin e huazimit) nën "NI/NH =" ose shënoni kopjen në listë
- **Shty** shtyni periudhën e kthimit; para se të klikoni butonin, zgjidhni kopjen në listë

#### Këshillë:

Të gjitha kopjet në listë mund të shënohen për rinovim ose kthim duke klikuar butonin **Përzgjidh të gjitha.**

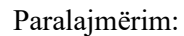

*Për materialin që është rezervuar ose huazuar përmës huazimit ndërbibliotekar, në dritaren Materiali i bibliotekës kryesore nuk është e mundur të shtyni afatin e huazimit, të ndryshoni datën e përfundimit të huazimit, të regjistroni kthimet ose të fshini rezervimet e materialit.*

- **Rezervo** rezervimi i materialit të disponueshëm dhe të padisponueshëm nga baza e të dhënave lokale; para se të klikoni butonin, vendosni numrin identifikues të kopjes (numri i inventarit ose numri i huazimit) nën " NI/NH ="; për rezervimin në sallën e leximit, zgjidhni butonin **Në sallën e leximit**
- **Evidencë huazimi** printimi i listës së materialit të regjistruar

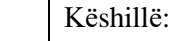

Nëse klikoni butonin **Evidencë huazimi** dhe shtypni tastin <Ctrl> në të njëjtën kohë, mund të ndryshoni përmbajtjen e evidencës së huazimit ose destinacionin, në të cilin do të dërgohet evidenca huazimit. Kjo varet nga parametrat për evidencën e huazimit dhe faturat, të cilat mund të

redaktohen duke përdorur metodën **Biblioteka kryesore/Krijo formën evidencës dhe faturave** (shih kap. *4.9.1*).

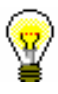

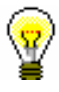

## Këshillë:

Kërkimi në listën e materialeve të regjistruara është i mundur përmës komandave (**Kërko**) in **(Kërko më tutje**).

## Këshillë:

Procedurat e mëposhtme mund të kryhen gjithashtu me një kombinim çelësash:

 $\langle$ Alt $> + \langle$ I $> =$ Huazo

 $\langle$ Alt $> + \langle V \rangle$  = Kthe  $\langle$ Alt $> + \langle$ A $> =$ Mbaj

 $\langle Alt \rangle + \langle P \rangle = Shty$ 

 $\langle$ Alt $> + \langle R \rangle$  = Rezervo

 $\langle$ Alt $> + \langle K \rangle$  = Katalogu

 $\langle$ Alt $> + \langle G \rangle$  = Shfaq

 $\langle$ Alt $> + \langle$ C $> =$ COMARC

 $\langle$ Alt $> + \langle D \rangle$  = Evidencë huazimi

 $\langle$ Alt $> + \langle Z \rangle$  ali  $\langle$ Esc $> = M$ byll

 $\langle A|t\rangle + \langle E \rangle = \langle A|A|$  (Redakto anëtarin)

Nëse një buton përmban emrin e metodës të nënvizuar, atëherë procedura mund të kryhet duke përdorur kombinimin e tastit të asaj shkronje dhe tastit <Alt>. Për të arritur në listën e materialeve për një anëtar, në dritaren për vendosjen e numrit të invetarit, përdorni kombinimin e butonit <Shift> + <Tab>; për të lëvizur brenda listës, përdorni tastet <up> dhe <down>.

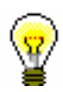

# Këshillë:

Numri i inventarit të kopjes së huazuar mund të kopjohet duke shënuar kopjen dhe pastaj duke përdorur kombinimin e tastave  $\langle Ctr| > + \langle C \rangle$  dhe  $<$ Ctrl $>$  +  $<$ V $>$ .

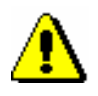

# Paralajmërim:

*Një bibliotekë që ka anëtarë ose departamente me një numër të madh të kopjeve të regjistruara mund të zgjedhë të përfshijë një parametër të veçantë që lejon rifreskimin e të dhënave manualisht kur arrihet një numër i caktuar i kopjeve të regjistruara.*

*Kur shkoni te dritarja Materiali i bibliotekës kryesore, shfaqet një mesazh për anëtarët ose departamentet që kanë arritur këtë kufi dhe kopjet e regjistruara nuk janë të dukshme. Ato shfaqen vetëm kur klikoni në butonin Rifresko të dhënat, i cili shfaqet në këndin e sipërm të djathtë të dritares.*

*Edhe kur kryeni transaksione me materialin, materiali i regjistruar nuk është i dukshëm dhe nëse dëshironi të shfaqni të dhënat e përditësuara, klikoni në butonin Rifresko të dhënat.*